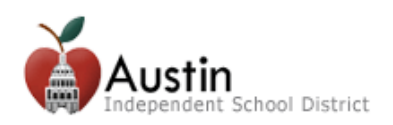

## **Cree una cuenta en el portal para padres de familia**

**Los padres o tutores legales pueden crear una cuenta en el portal para padres de familia del AISD para acceder a la información educativa de sus hijos.** 

- **1.** Abra un navegador de Internet. Google Chrome es el navegador recomendado.
- **2.** Escriba **portal.austinisd.org** en el URL (dirección web).

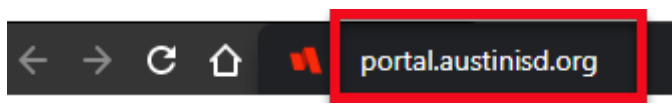

**3.** Haga clic en **'Create a parent Portal account' (Cree una cuenta en el portal para padres de familia)**

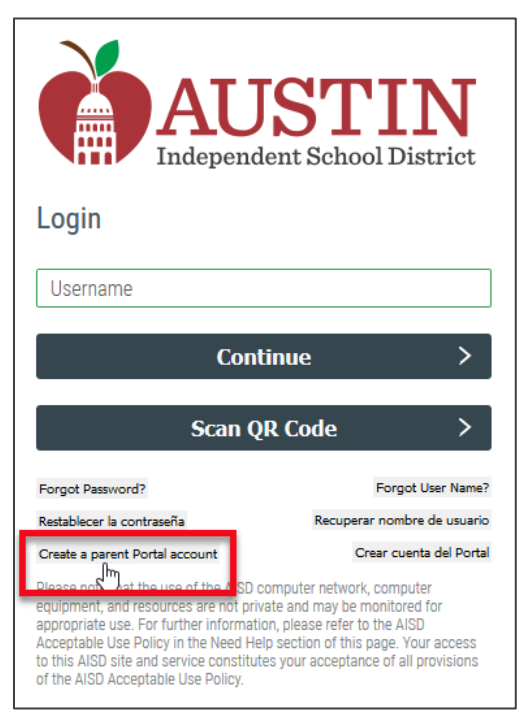

**4.** Lea el acuerdo del usuario. Marque la casilla "**I agree to the above terms of usage (Estoy de acuerdo con los términos de uso de arriba)**" y luego haga clic en **Next (Siguiente)**.

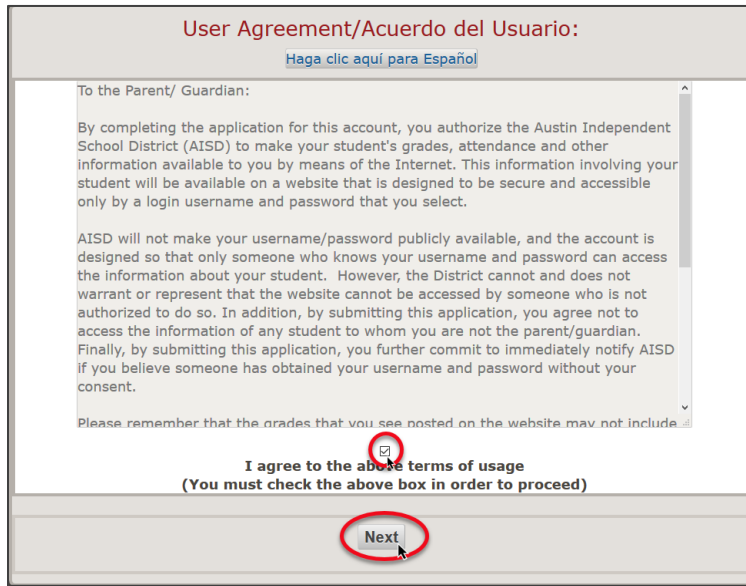

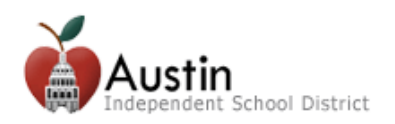

Rellene con la información requerida. La información requerida está marcada con un asterisco. \*

## **Padres de familia o tutores legales de los estudiantes actualmente (o previamente) matriculados en el AISD**

*Las familias nuevas al AISD NO deben marcar esta casilla y deben continuar con el paso 5.* 

- **A.** Haga clic en la casilla junto a **Parent/Guardian Contact of a current AISD student (Padre o tutor legal de un estudiante actual del AISD).**
- **B.** Introduzca la **información del estudiante** y haga clic en el botón **Next (Siguiente)**.

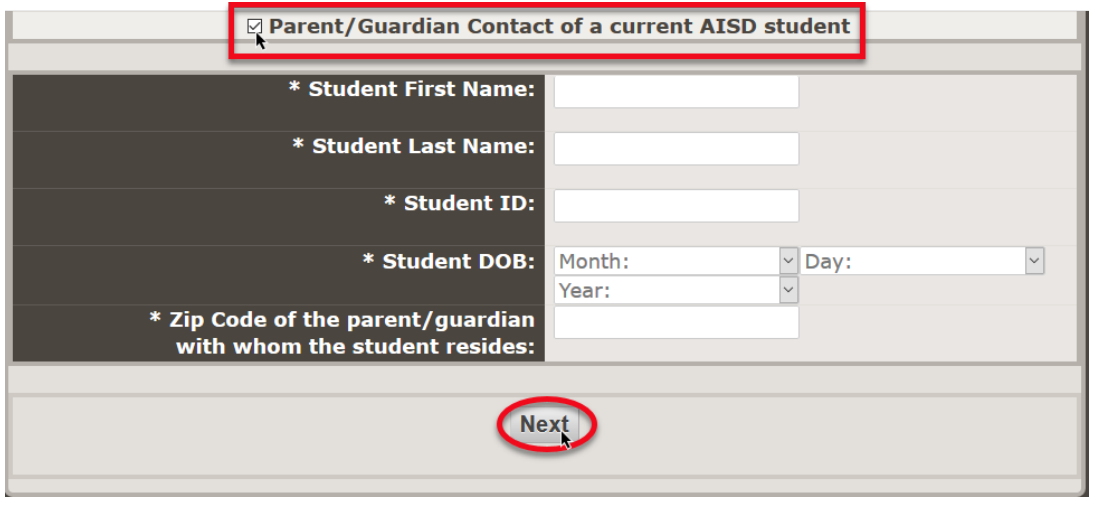

- **C. Siga los pasos 5-11 de abajo.**
- **5.** Para propósitos de seguridad, **introduzca los caracteres** en el campo apropiado y haga clic en **Next (Siguiente)**.

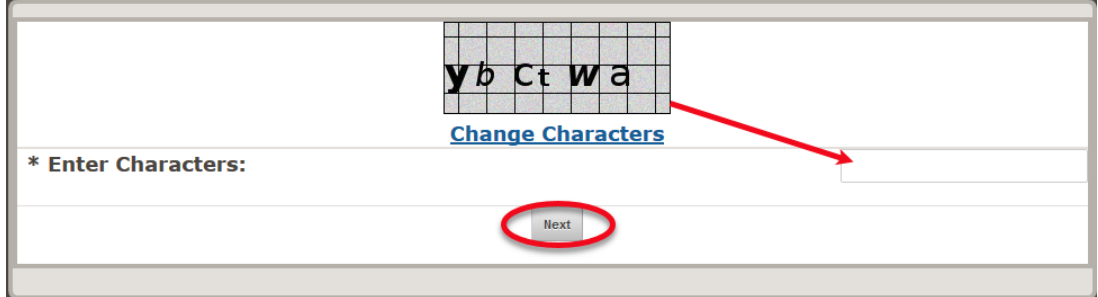

**6.** Se le enviará un **correo electrónico** a la dirección de correo electrónico que proveyó. **Haga clic en el enlace** en el correo electrónico para verificar su dirección de correo electrónico y activar su cuenta en la nube para padres de familia.

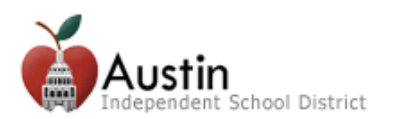

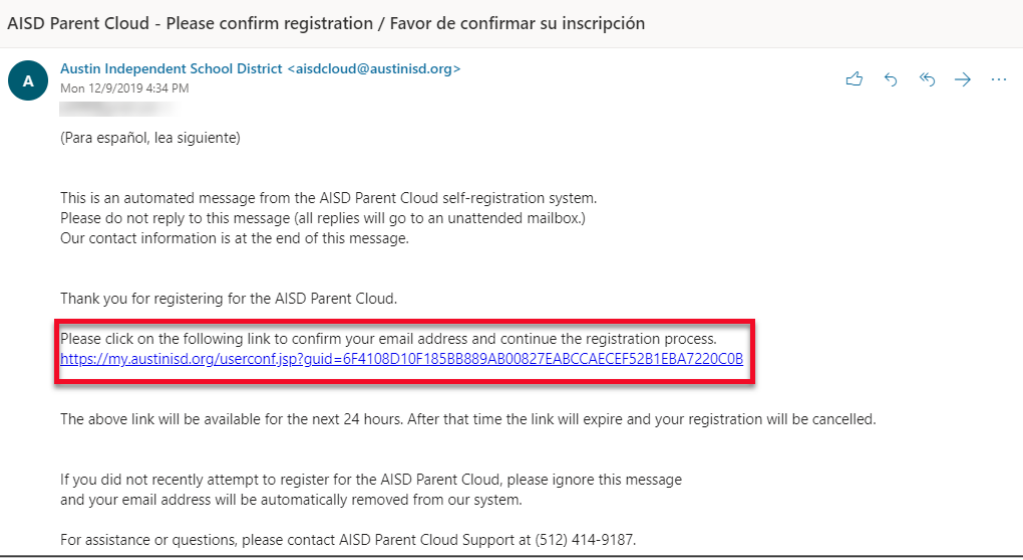

**7.** Inicie sesión con el **nombre de usuario** y **contraseña** que introdujo en el formulario de inscripción del portal para padres de familia. Haga clic en **Next (Siguiente)**.

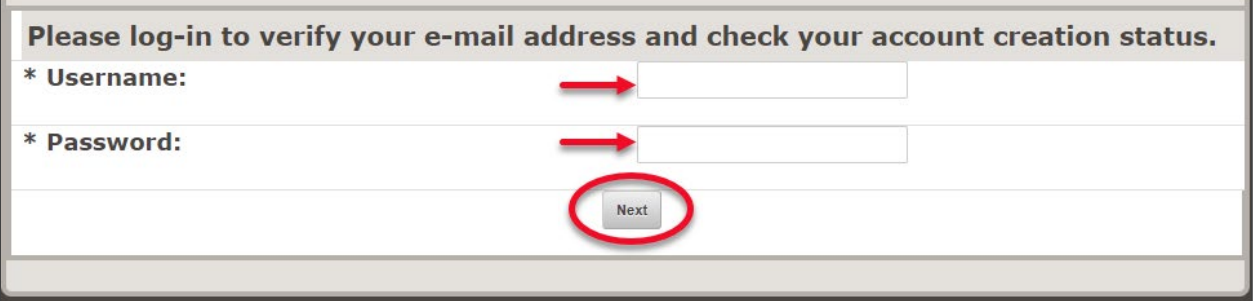

**8.** Espere unos cuantos minutos mientras se crea su cuenta. Escriba **portal.austinisd.org** en la URL (dirección web) del navegador Google Chrome.

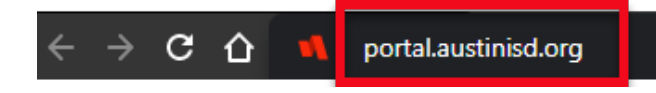

**9.** Introduzca su **nombre de usuario** y haga clic en **Continue (Seguir)**, luego introduzca su **contraseña** y haga clic en **Continue (Seguir)**.

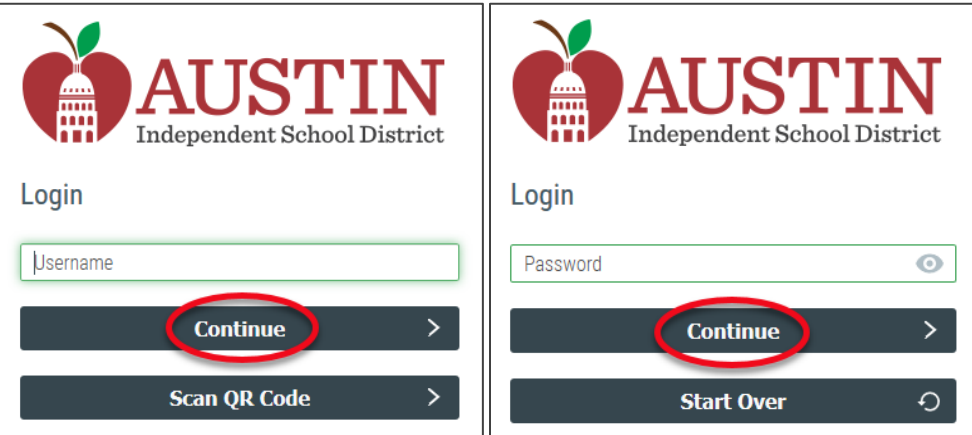

**10.** Se le pedirá que **Setup Security Questions (Configure las preguntas de seguridad)**. Seleccione las preguntas, introduzca sus respuestas y haga clic en el botón de **Save (Salvar)**.

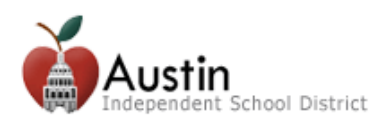

## **Cree una cuenta en el portal para padres de familia**

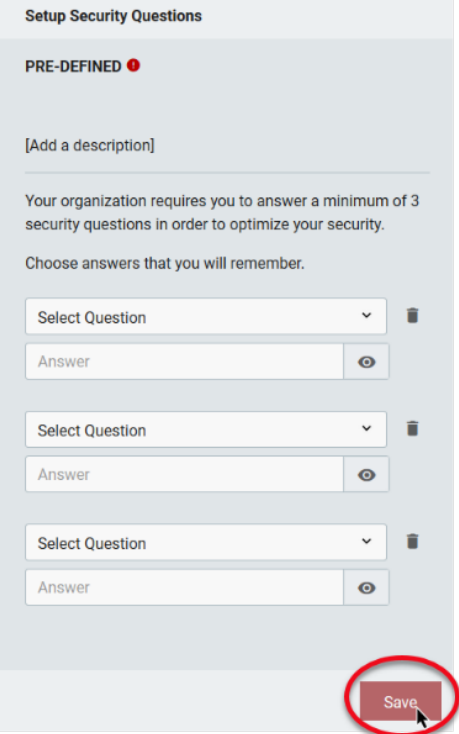

*Si es un padre de familia o tutor legal, pero no puede ver la información del estudiante en el portal para padres de familia del AISD, comuníquese con el plantel o llame a Apoyo a las Familias del AISD al 512- 414-9187.*